## **How To Upload Assignments**

1) Click on the Assignments tab for our class on Populi.

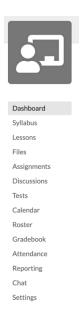

2) Click on the Assignment that you are submitting. Example CW 1

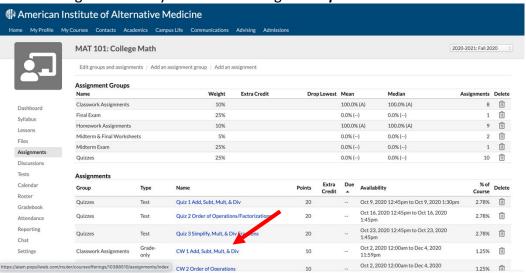

3) Over to the right you will see **Comments.** In the grey area it states "**Drop and** attachment here or click to choose". Once you click on that, it will bring up your files and you can choose your completed assignment. Once you click on the assignment, click **Open** and then click **Post.** The assignment will then upload.

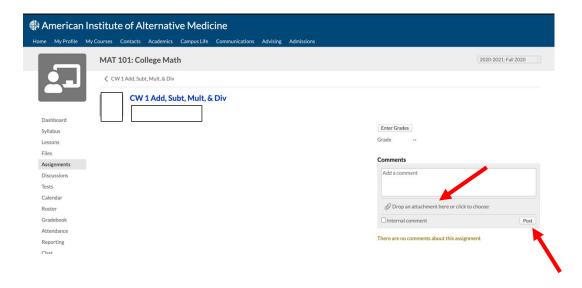